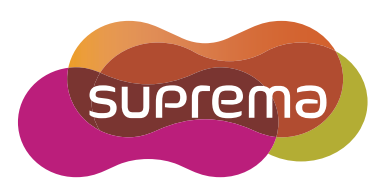

# BioStation 2 **USER** GUIDE

English **Version 1.00**

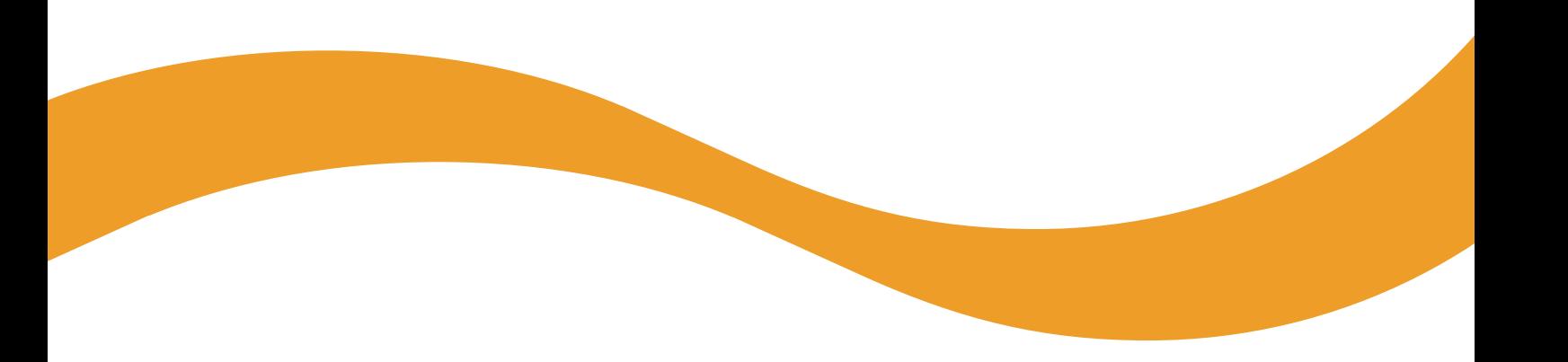

EN 102.00.BS2 V1.00

# **Contents**

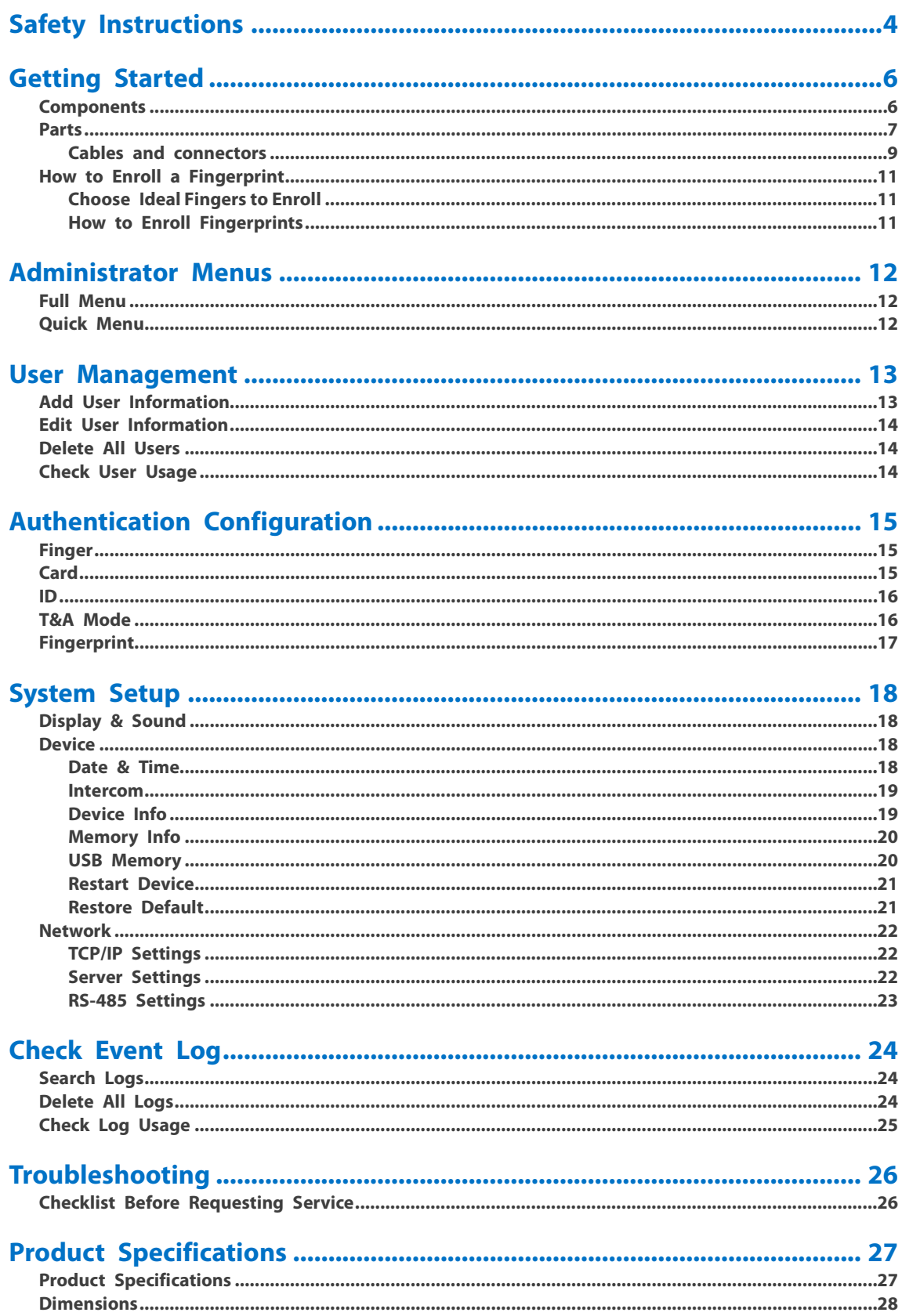

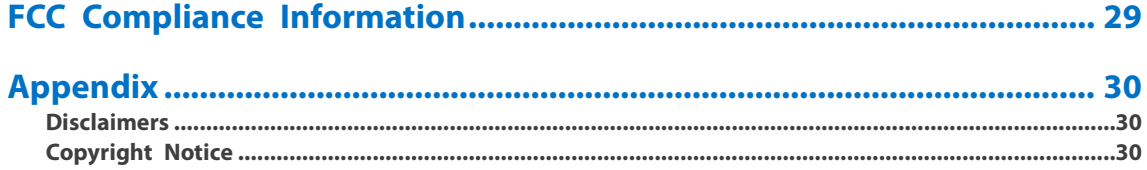

# <span id="page-3-0"></span>Safety Instructions

Please read the following instructions carefully before using the product. This information is important for ensuring the safety of the user and for preventing damage to the user's property.

# **Warning**

Failure to follow the instructions may cause serious injury or death.

#### **Installation Instructions**

#### **Do not install the product in direct sunlight or in a location that is damp or dusty.**

• This can cause a fire or electric shock.

#### **Do not install the product near any heat source such as electric heaters.**

This can cause a fire from overheating or electric shock.

#### **Install the product in a dry place.**

- Moisture can cause product damage or electric shock.
- **Install the product in a place where there is no electromagnetic interference.**
- This can cause product damage or electric shock.

#### **Have qualified service professionals install or repair the product.**

- Otherwise, it can cause a fire, electric shock, or injury.
- If the product is damaged due to a user's unauthorized installation or dismantling of the product, a service fee will be charged for repair.

#### **Operating Instructions**

#### **Be careful not to spill any liquid such as water, drinks, or chemicals inside the product.**

• This can cause fire, electric shock, or product damage.

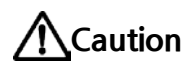

Ignoring these instructions may result in minor injuries or damage to the product.

#### **Installation Instructions**

#### **Protect the power cord from being walked on or pinched.**

• This can cause product damage or injury.

#### **Keep the product away from strong magnetic objects such as magnets, TVs, monitors (especially CRT monitors), or speakers.**

• This can cause a failure.

#### **Only use a DC 12V power adapter that provides a current of at least 500mA.**

• This device does not work if the proper power source is not used.

**After all the cables are properly installed, apply the liquid silicone underneath and above the cables within the groove approximately 10mm wide. The cable cover must be installed to ensure the IP65 rating.**

• Non-proper installation of the cable cover may cause device malfunction or damage from water and dust.

#### **It is recommended to install the product inside an enclosure when installing it in a completely open place.**

**Be sure to use separate power source for Secure I/O 2, electrical lock, and BioStation 2.**

#### **Operating Instructions**

**Do not drop the product or subject it to shock or impact during use.**

• This can cause a failure.

#### **Keep the password secret from others and change it periodically.**

• Failure to do so may lead to an illegal intrusion.

#### **Do not press the buttons on the product with excessive force or with a sharp tool.**

• This can cause a failure.

#### **Be careful not to contaminate or damage the fingerprint reader with dirty hands or materials.**

• This can decrease performance or cause failures to read fingerprints.

#### **Clean the product with a soft, dry cloth. Do not use alcohol, benzene, or water.**

• This can cause a product failure.

**BioStation 2 uses the capacitive button. If there is much moisture (humidity) like a rainy weather or on the product, wipe with a soft and dry cloth.**

**There is a risk of fire if batteries are replaced by an incorrect type. Dispose of batteries in accordance with local and national disposal regulations.**

# <span id="page-5-0"></span>Getting Started

# <span id="page-5-1"></span>Components

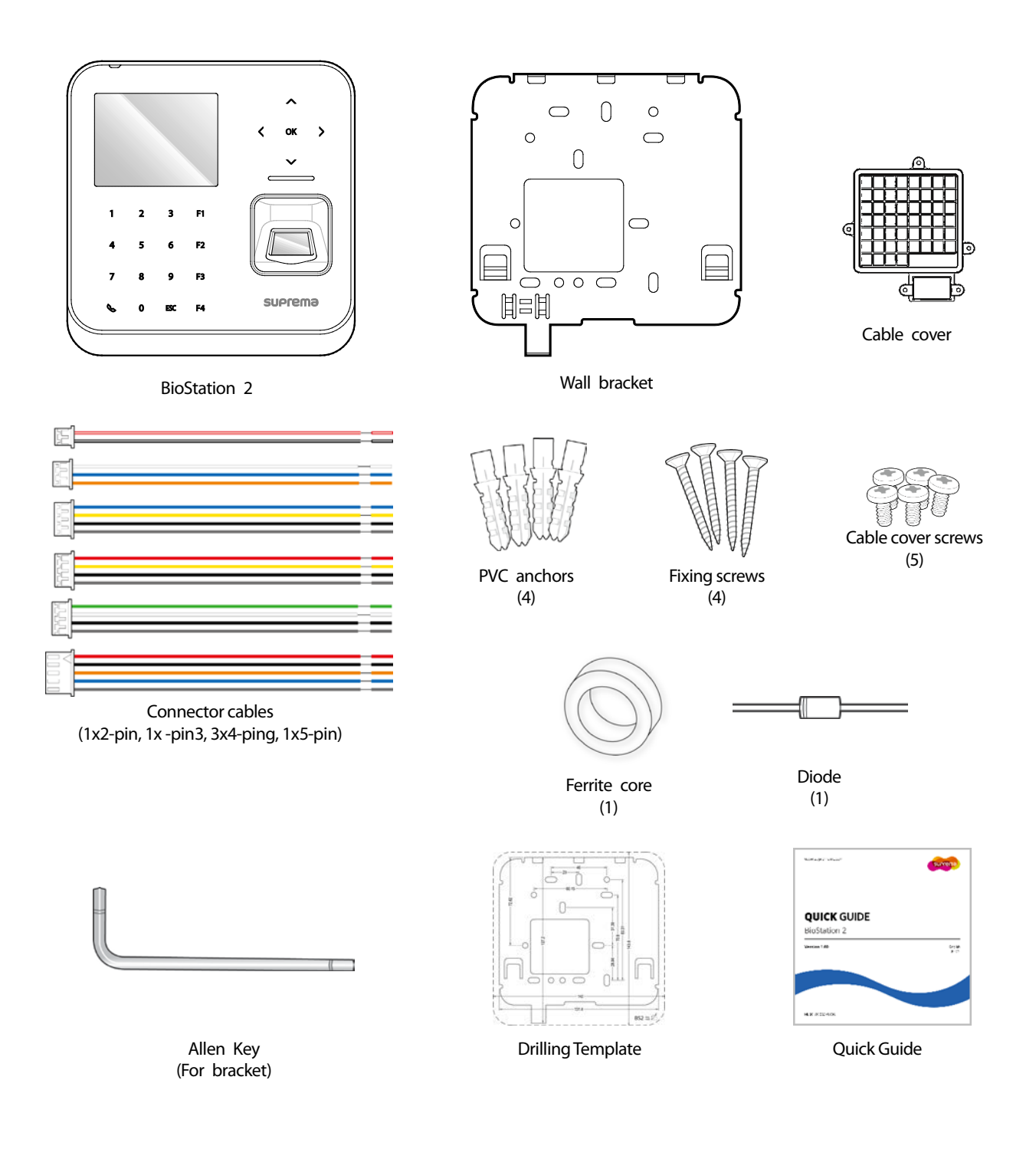

#### **Notes**

- The components may differ depending on where the product is installed.
- For more information on installation, visitthe Suprema website (www.supremainc.com) to see the installation guide.

### <span id="page-6-0"></span>Parts

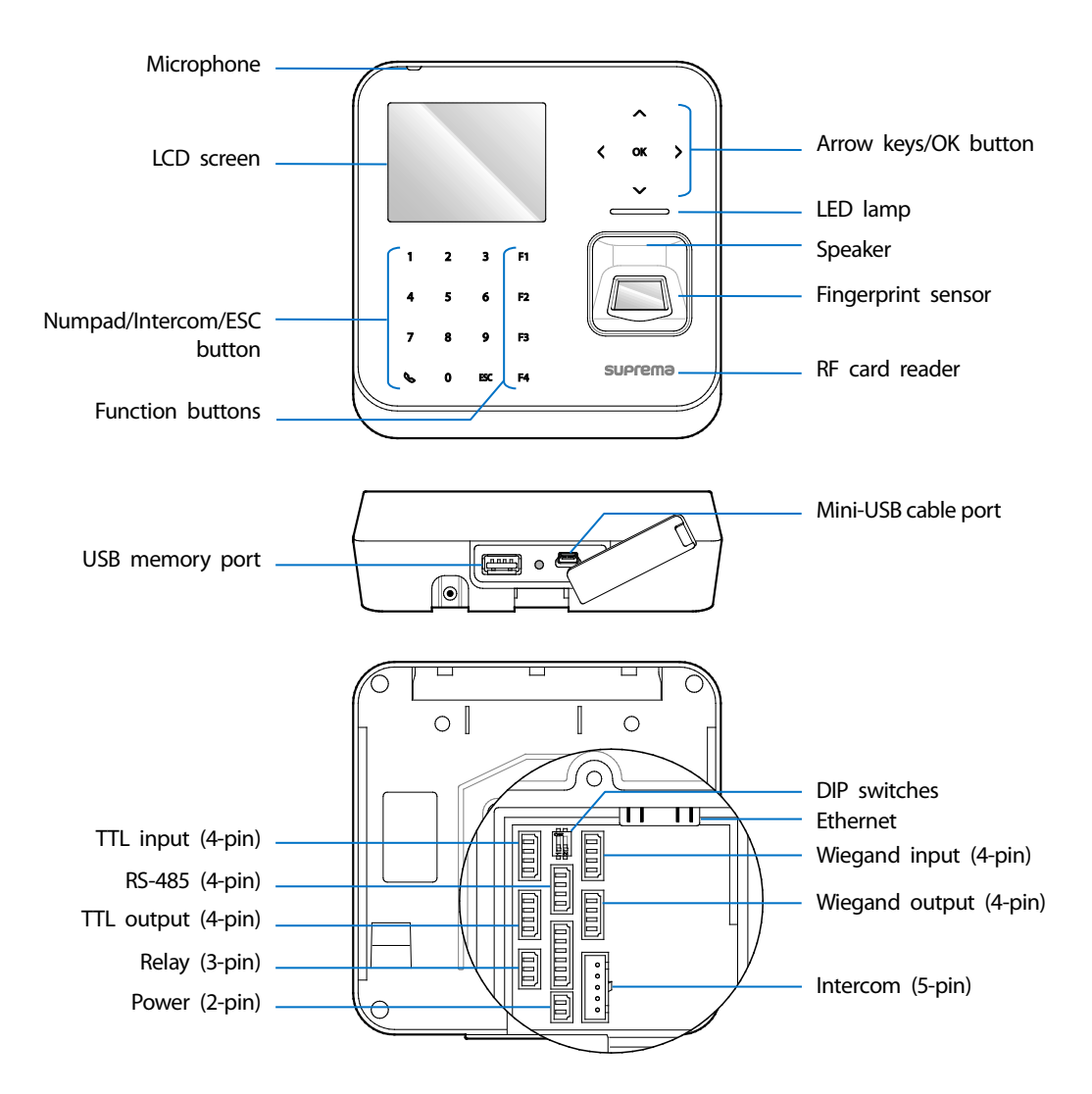

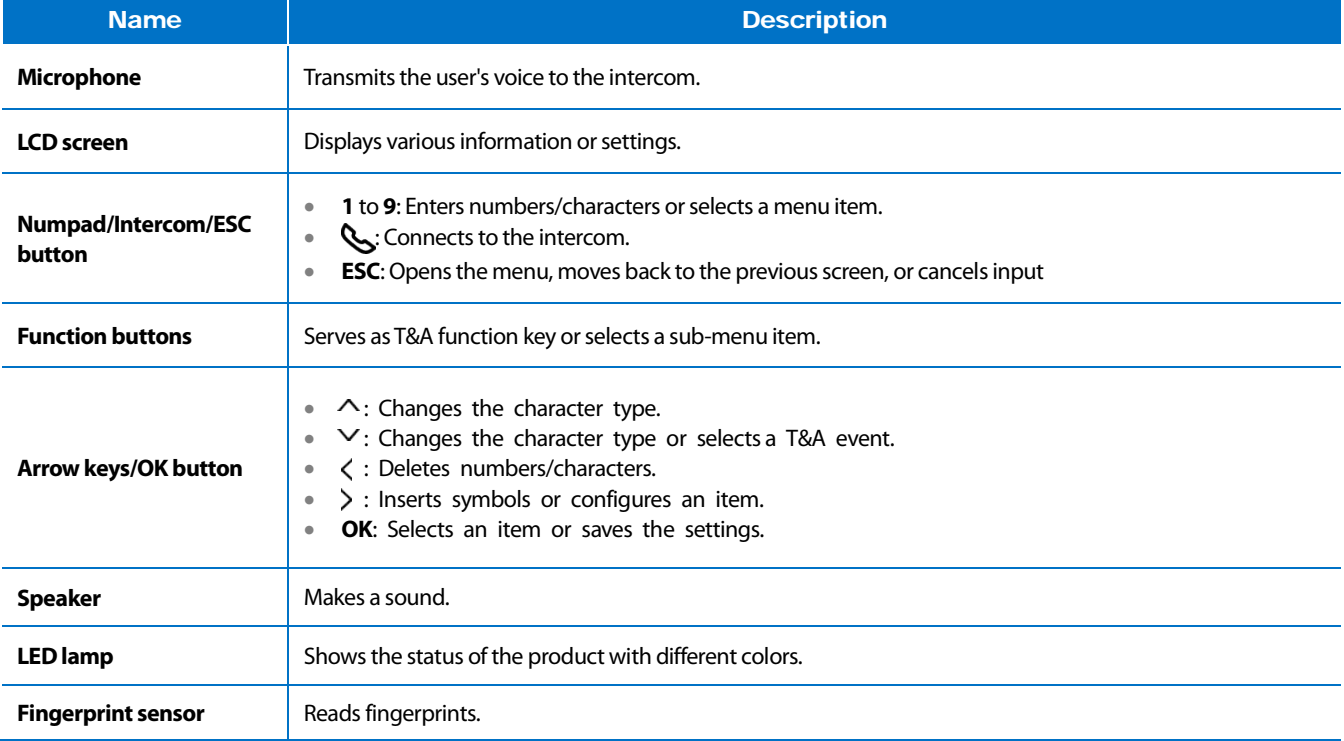

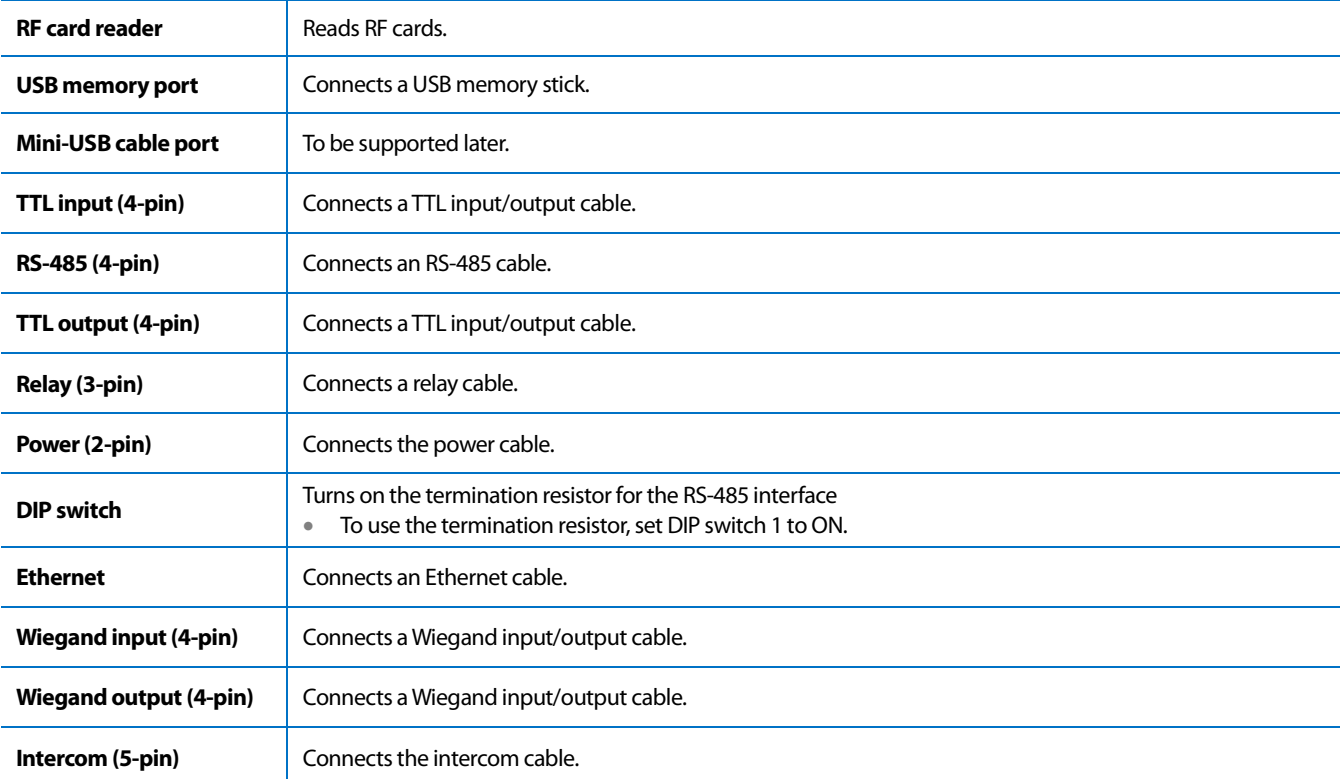

### <span id="page-8-0"></span>**Cables and connectors**

#### Power

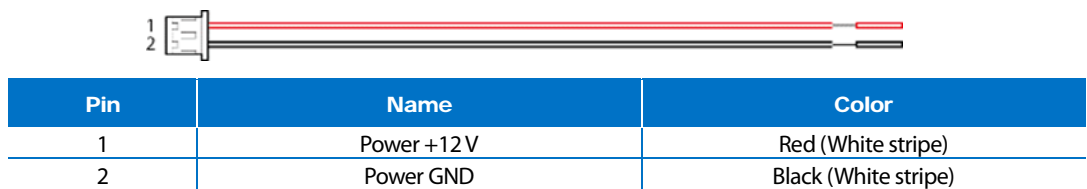

#### Relay

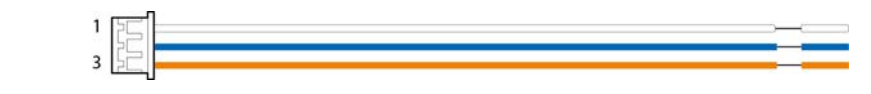

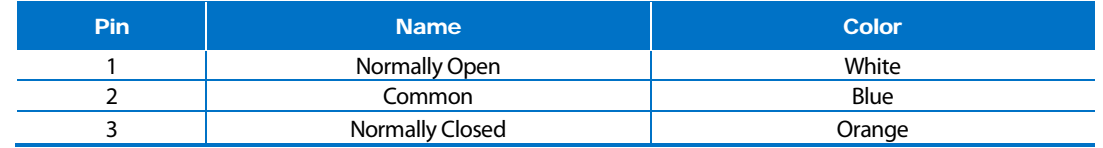

#### RS-485

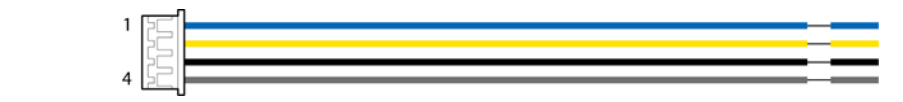

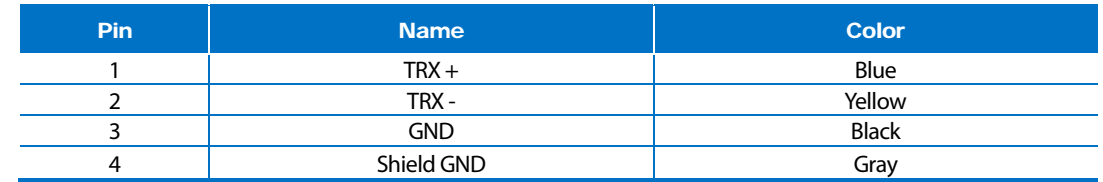

#### TTL input/output

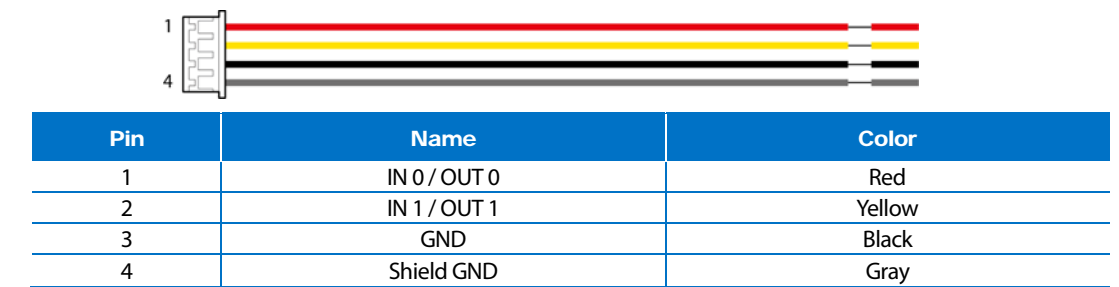

#### Wiegand input/output

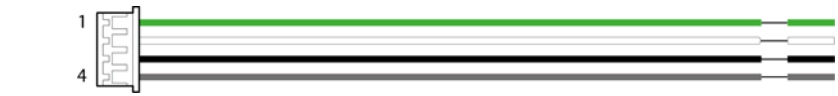

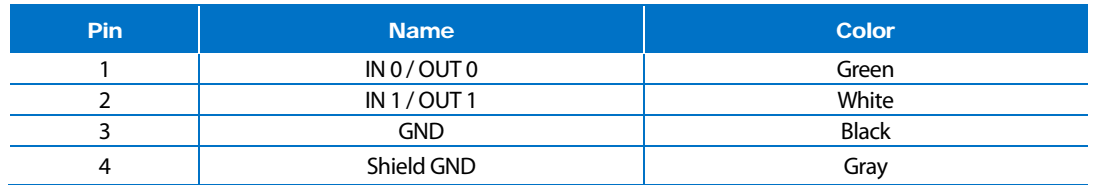

#### Intercom

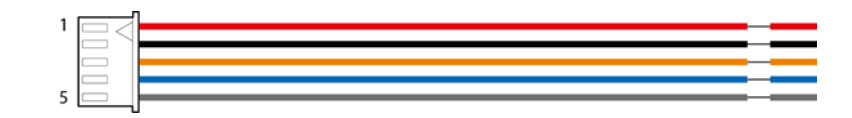

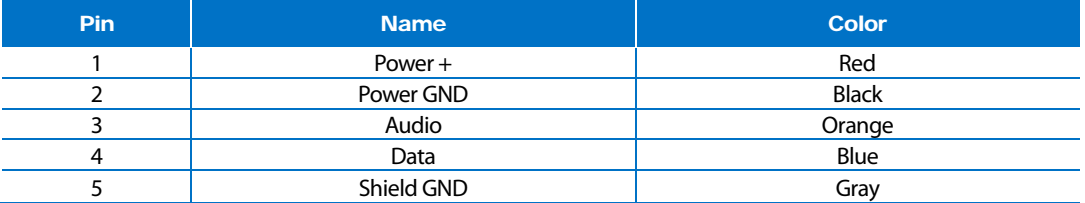

# <span id="page-10-0"></span>How to Enroll a Fingerprint

Correct fingerprint enrollment is critical in improving fingerprint recognition. BioStation 2 is loaded with powerful fingerprint algorithm which is capable of recognizing a fingerprint even when the angle or position of the finger on the reader is not optimal. Nevertheless, enrolling a fingerprint with the following instructions can improve the recognition performance.

#### <span id="page-10-1"></span>**Choose Ideal Fingers to Enroll**

- Each person can enroll up to ten fingerprints. If a finger is injured or scratched, it is recommended to use another finger.
- If the fingerprint recognition fails, you can enroll the same finger multiple times, which will improves the recognition performance.
- If a finger is injured or the fingerprint is not clear, please enroll a different finger.
- The index finger and middle finger are preferred for enrolling fingerprints. Other fingers may have a lower recognition rate because those fingers tend to have difficulty being placed at the center of the fingerprint sensor.

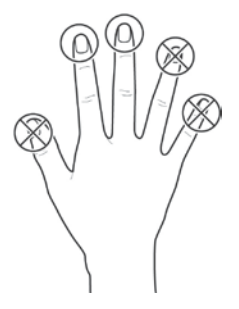

#### <span id="page-10-2"></span>**How to Enroll Fingerprints**

1 When enrolling a fingerprint, the "Scan 1st finger**"** message will appear on the LCD screen. Place a finger on the fingerprint sensor, and then press softly in order to improve the recognition.

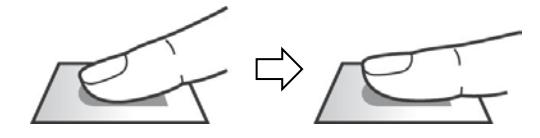

2 After a beep sounds, you will be notified to scan again then remove your finger and place it again to scan. (You are required to scan the same finger twice for enrollment.)

#### **Notes**

#### **Precautions for enrolling fingerprints**

Enrolling fingerprints is the most important procedure because this device uses enrolled fingerprints to compare them with a scanned fingerprint. Please ensure the following when enrolling fingerprints:

- Place the finger firmly on the fingerprint sensor for it to be read completely.
- The center of the fingerprint should be placed at the center of the fingerprint sensor.
- If a finger is injured or the fingerprint is not clear, please enroll another finger.
- Follow the instructions on the screen and place the finger correctly without movement when the finger is read.
- Place your finger to completely cover the sensor with maximum surface.

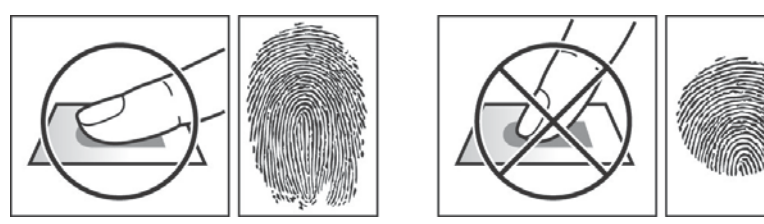

#### **When the fingerprint recognition fails**

BioStation 2 can read fingerprints regardless of the change in seasons or condition of the fingers. However, the external environment or the finger's position can affect the recognition performance.

If the fingerprint recognition fails, the following actions are recommended.

- If there is water or sweat on the finger, please wipe it off before scanning the finger.
- If the finger is too dry, please blow softly on the fingertip before scanning the finger.
- If the finger is injured, please enroll another finger.
- If the fingerprint recognition failure persists, please follow '**Precautions for enrolling fingerprints**'to re-enroll the fingerprint.

# <span id="page-11-0"></span>Administrator Menus

# <span id="page-11-1"></span>Full Menu

- **1** Press the **ESC** button then authenticate as an administrator.
- 2 Select the desired menu item.

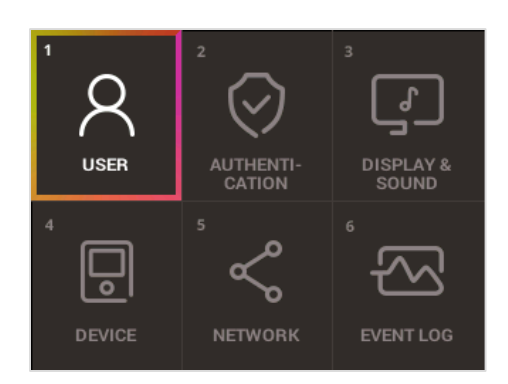

### **Notes**

• If there is no administrator on the device, anyone can access the menu just by pressing the **ESC** button.

# <span id="page-11-2"></span>Quick Menu

- **1** Press and hold the **ESC** button for more than one second and then release the button. Next, authenticate yourself as an administrator.
- 2 Select the desired menu item.

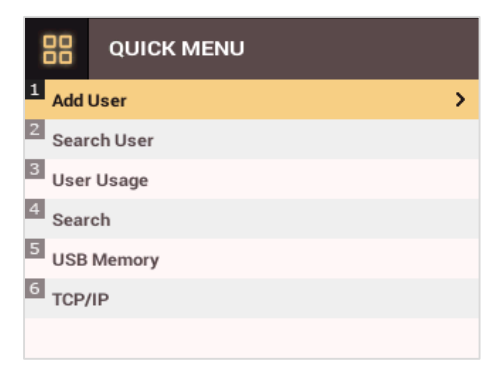

**Notes**

• If there is no administrator on the device, anyone can access the quick menu just by pressing and holding the **ESC** button and then releasing the button.

# <span id="page-12-0"></span>User Management

### <span id="page-12-1"></span>Add User Information

You can register the user information and fingerprints.

- **1** Press the **ESC** button then authenticate as an administrator.
- 2 Go to **USER** <sup>&</sup>gt;**Add User** and press **OK**.

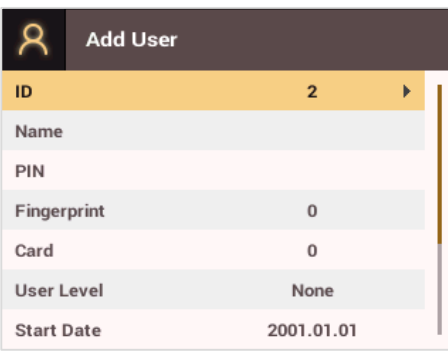

- **3** Select an item then press the  $\geq$  button. Press **OK** after configuring the item to register the user information.
	- ID: Enters the User ID to be registered. Press OK after entering the ID with the number buttons. An ID must be a number in the range of 1 to 4294967295.
	- **Name:** Enters the user name with the number buttons. Press the  $\gamma$  buttons to switch between letters and numbers. Press **F1/F2** to show more **letters**
	- **PIN**: Enters a PIN. Enter the PIN and press **OK**. Enter the PIN again to confirm it, then press the **OK** button. PIN numbers must be 4 to 16 digits to prevent leaking of the PIN.
	- Fingerprint: Enrolls fingerprints for user authentication. After scanning the fingerprint of the registered finger, the same finger should be scanned one more time. Pressthe **ESC** button if you do not want to enroll a fingerprint.
	- **Card**: Registers cards for user authentication. Scan the cards that you want to assign to users. Press the **ESC** button if you do not want to register another card.
	- **User Level:** Selects the privileges to assign to the user. Use the  $\langle \rangle$  buttons to select the user level.
	- **Start Date**: Sets the start date for the user account. Press the number buttons to enter the date. Use the  $\leq$  button to delete the date. Use the  $\geq$ button to enter a separator.
	- **Expiration Date**: Sets the end date for the user account. Press the number buttons to enter the date. Use the  $\leq$  button to delete the date. Use the  $\geq$  button to enter a separator.
	- **Security Level:** Sets the security level for 1:1 Authentication.
	- **Duress**: Selects the index of the fingerprints to be used as duress fingerprints. This is available only when there are two or more registered fingerprints.
	- **Private Auth Mode**: Changes the authentication mode for each user. Select a desired item and press the  $\langle \cdot \rangle$  buttons to change the settings.

#### **Notes**

The available menus vary depending on the selected user level.

- **None**: Indicates the level for normal users who cannot use the menu.
- **Administrator**: The user can use all menus.
- **Configuration**: The user can use **AUTHENTICATION**, **DISPLAY & SOUND**, **DEVICE**, **NETWORK**, and **EVENT LOG** menus.
- **User Mgmt**: The user can use **USER** and **EVENT LOG** menus.

# <span id="page-13-0"></span>Edit User Information

Users with the user level of Administrator and User Mgmt can change user information. They can add fingerprints or a card for a user, and also change PIN numbers and access levels.

- **1** Press the **ESC** button then authenticate as an administrator.
- 2 Go to **USER** <sup>&</sup>gt;**Search User** and press **OK**.

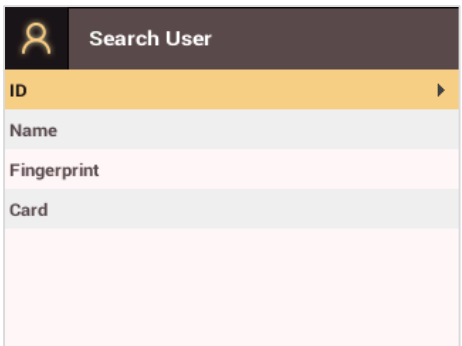

- 3 Select a search method and press the button. You can search for users by **ID**, **Name**, **Fingerprint**, or **Card.** • If you press **OK**without selecting a search method, a list of all users will be displayed.
- 4 Select the user you want to edit and press **F2**. Edit the information by referring to **Adding User Information**.
	- Press **F3** and then the **OK** button to delete a user.

#### **Notes**

• **Access Group**can be registered in BioStar 2. For more information on registering access groups, see the BioStar 2 Administrator Guide.

# <span id="page-13-1"></span>Delete All Users

You can delete all registered users.

- **1** Press the **ESC** button then authenticate as an administrator.
- 2 Go to **USER** <sup>&</sup>gt;**Delete User**, then press **OK**.
- <span id="page-13-2"></span>**3** If you press **OK**, all registered users will be deleted.

# Check User Usage

Shows the numbers of registered users, fingerprints, and cards.

- **1** Press the **ESC** button then authenticate as an administrator.
- 2 Go to **USER** <sup>&</sup>gt;**User Usage**, then press **OK**.

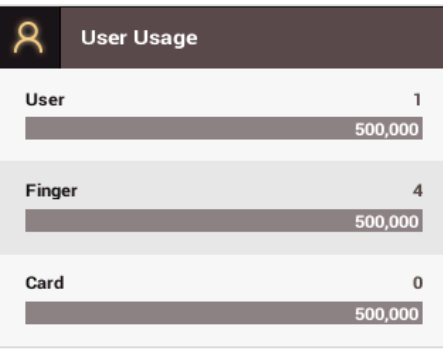

# <span id="page-14-0"></span>Authentication Configuration

### <span id="page-14-1"></span>Finger

A schedule can be configured for each authentication method using fingerprints.

**1** Press the **ESC** button then authenticate as an administrator.

#### 2 Go to **AUTHENTICATION**> **Finger**, then press **OK**.

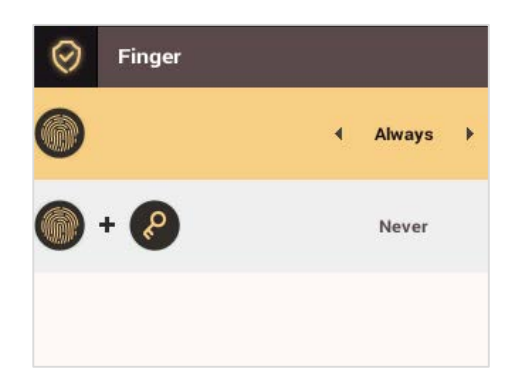

- **3** Select an item and press the  $\langle \rangle$  buttons to set a schedule.
	- **O**: This mode only uses fingerprints.
	- **•**  $\bullet$  **:** In this mode, a PIN must be entered after fingerprint authentication.

#### **4** Press **OK** to save the settings.

#### **Notes**

- You can configure a schedule in BioStar 2. You can select **Never** or**Always** if there is no configured schedule.
- For more information on configuring schedules, see the BioStar 2 Administrator Guide.

### <span id="page-14-2"></span>Card

A schedule can be configured for each authentication method using cards.

- **1** Press the **ESC** button then authenticate as an administrator.
- 2 Go to **AUTHENTICATION**> **Card,** then press **OK**.

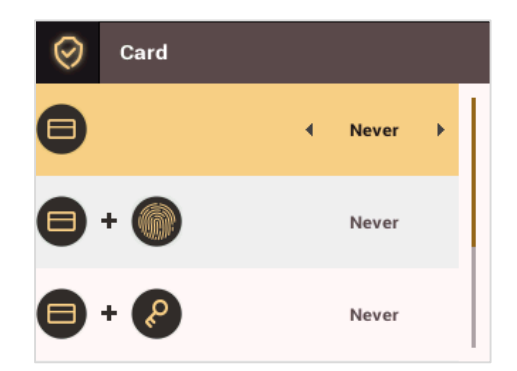

- **3** Select an item and press the  $\langle \rangle$  buttons to set a schedule.
	- **•** : This mode only uses a card.
	- $\bullet\quad \bullet\ \bullet\ \bullet$ : In this mode, fingerprint authentication is required after card authentication.
	- **+**  $\bullet$  : In this mode, a PIN must be entered after card authentication.
		- $\bigoplus$  **+**  $\bigodot$  **/**  $\bigodot$ : In this mode, fingerprint authentication or entering a PIN is required after card authentication.
	- **+ + + +**  $\bullet$  : In this mode, both fingerprint authentication and entering a PIN are required after card authentication.
- Press OK to save the settings.

#### **Notes**

- You can configure a schedule with BioStar 2. You can select **Never** or**Always** if there is no configured schedule.
- For more information on configuring schedules, see the BioStar 2 AdministratorGuide.

### <span id="page-15-0"></span>ID

A schedule can be configured for each authentication method using IDs.

- **1** Press the **ESC** button then authenticate as an administrator.
- 2 Go to **AUTHENTICATION**> **ID,** then press **OK**.

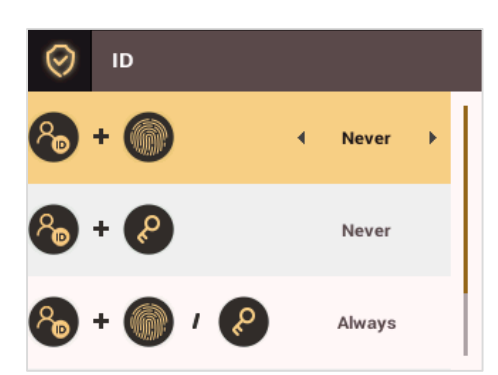

- **3** Select an item and press the  $\langle \rangle$  buttons to set a schedule.
	- **8** + **C**: In this mode, fingerprint authentication is required after entering an ID.
	- **8** + **(P**): In this mode, a PIN must be entered after entering an ID.
		- **8** + **1** *(***)**: In this mode, fingerprint authentication or entering a PIN is required after entering an ID.
	- **+ •** +  $\bullet$  : In this mode, both fingerprint authentication and entering a PIN are required after entering an ID.

#### **4** Press **OK** to save the settings.

#### **Notes**

- You can configure a schedule with BioStar 2. You can select **Never** or**Always** if there is no configured schedule.
- For more information on configuring schedules, see the BioStar 2 Administrator Guide.

### <span id="page-15-1"></span>T&A Mode

You can select registration options for the T&A Mode.

- **1** Press the **ESC** button then authenticate as an administrator.
- 2 Go to **AUTHENTICATION**> **T&A Mode,** then press **OK**.

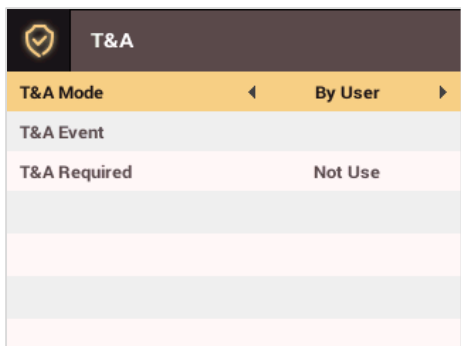

- **3** Select an item and configure the settings.
	- **T&A Mode**: Selects how to use the T&A Mode.
	- **T&A Event: Checks T&A Events.**
	- **T&A Required**: Selects the registration option for the T&A Mode. If **Use** is selected, you can set the T&A Event as a required option to select during authentication.

<span id="page-16-0"></span>**4** Press **OK** to save the settings.

# Fingerprint

You can configure the fingerprint authentication settings.

- **1** Press the **ESC** button then authenticate as an administrator.
- 2 Go to **AUTHENTICATION**> **Fingerprint,** then press **OK**.

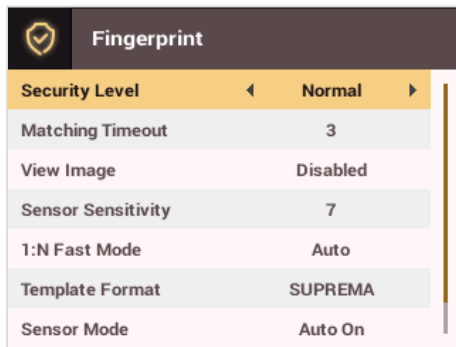

- **3** Select an item and press the  $\langle \rangle$  buttons to change the settings.
	- **Security Level**: Configures the security level for 1:N Authentication.
	- **Timeout**: Sets a timeout period. If the authentication is not completed within the set time, the authentication fails.
	- **View Image**: You can view the original image when a fingerprint is scanned.
	- **Sensor Sensitivity**: Sets the sensitivity level of the fingerprint reader sensor. Set the sensor sensitivity high if you wish to use a higher sensor sensitivity level and obtain more detailed fingerprint information.
	- **1:N Fast Mode**: Sets the fingerprint authentication speed. Select **Auto On** to have the authentication speed configured according to the total fingerprint templates enrolled on the device.
	- **Template Format**: Sets the fingerprint template format. The default format is SUPREMA. Be careful when changing the template format as it can render all previously stored fingerprints unusable.
	- **Sensor Mode**: If **Auto On** is selected, the fingerprint sensor detects if a finger is present. And the sensor is on while the finger is present on the sensor. If **Always On** is selected, the fingerprint sensor is always on.
	- **Advanced Enrollment**: You can check the quality of a scanned fingerprint to save high quality fingerprint data. If **Enabled** is selected, the user will be notified when the fingerprint quality is low. This helps users to scan the fingerprints correctly.
- Press OK to save the settings.

#### **Notes**

• Change the template type after deleting all user fingerprint information. If there is any user fingerprint information stored on the device, the template type cannot be changed.

# <span id="page-17-0"></span>System Setup

### <span id="page-17-1"></span>Display & Sound

You can configure the display and sound settings on the device.

- **1** Press the **ESC** button then authenticate as an administrator.
- 2 Go to **DISPLAY & SOUND,** then press **OK**.

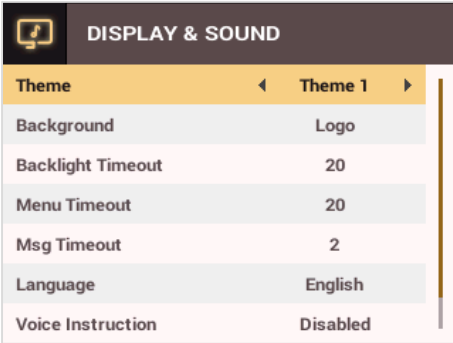

- **3** Select an item and press the  $\langle \rangle$  buttons to change the settings.
	- **Theme**: Changes the style of the home screen.
	- **Background**: Selects items to display on the home screen background.
	- **Backlight Timeout**: Configures how long (in seconds) the LCD screen light stays on.
	- **Menu Timeout**: Configures the time (in seconds) for the menu screen to automatically disappear. If there is no button input for the specified period, the display goes back to the home screen.
	- **Msg Timeout**: Configures the time (in seconds) for the configuration completion message or notification message to automatically disappear.
	- **Language**: Selects the language to use.
	- **Voice Instruction**: You can use voice instructions instead of beep.
	- **Volume**: Adjusts the volume.

**4** Press **OK** to save the settings.

# <span id="page-17-2"></span>Device

#### <span id="page-17-3"></span>**Date & Time**

You can configure the date and time settings. Be sure to correctly configure the settings to collect accurate log data.

**1** Press the **ESC** button then authenticate as an administrator.

2 Go to **DEVICE** <sup>&</sup>gt;**Date & Time,** then press **OK**.

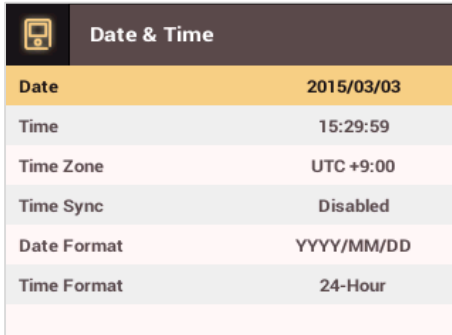

- **3** Select an item and press the  $\langle \rangle$  buttons to change the settings.
	- **Date**: Sets the current date. Press the number buttons to enter the date.
	- **Time**: Sets the current time. Press the number buttons to enter the time.
	- **Time Zone**: Sets the time zone for your area.
- **Time Sync**: Synchronizes the time with the server. To synchronize the time with the server, select **Use**.
- **Date Format**: Selects the date format. You can selectfrom among the **YYYY/MM/DD**, **MM/DD/YYYY**, or **DD/MM/YYYY** formats.
- **Time Format**: Selects the time format. You can selectfrom among the **24 hour** or **12 hour(AM/PM)**formats.

#### **Notes**

• Press the number buttons to enter the **date** and time. Use the  $\leq$  button to delete the values entered. Use the  $\geq$  button to enter a separator.

#### <span id="page-18-0"></span>**Intercom**

You can select whether or not to use the intercom.

- **1** Press the **ESC** button then authenticate as an administrator.
- 2 Go to **DEVICE** <sup>&</sup>gt;**Interphone,** then press **OK**.

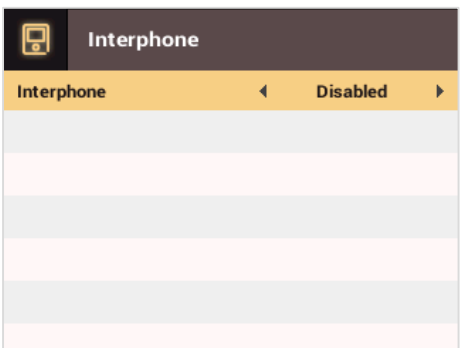

- 3 When the intercom is connected, press the  $\langle \rangle$  buttons to select **Enabled**.
- <span id="page-18-1"></span>**4** Press **OK** to save the settings.

#### **Device Info**

Shows the model name, device ID, FW version, and MAC address.

- **1** Press the **ESC** button then authenticate as an administrator.
- 2 Go to **DEVICE** <sup>&</sup>gt;**Device Info,** then press **OK**.
	- Shows the model name, device ID, HW / FW / Kernel versions and Ethernet/WiFi MAC addresses.
- 3 Check the device information and press **OK**.

#### <span id="page-19-0"></span>**Memory Info**

Shows the memory usage status.

- **1** Press the **ESC** button then authenticate as an administrator.
- 2 Go to **DEVICE** <sup>&</sup>gt;**Memory Info,** then press **OK**.

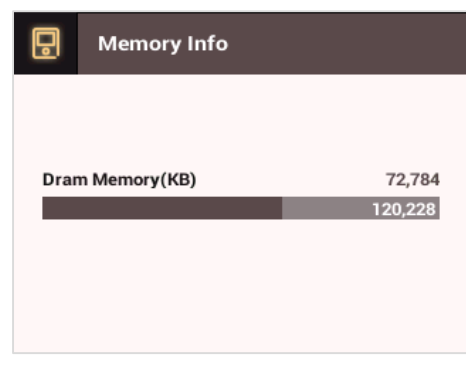

<span id="page-19-1"></span>**3** Check the memory information and press OK.

#### **USB Memory**

By connecting a USB memory stick, you can import or export the log, data and configurations data to or from the USB memory stick and upgrade the firmware.

- **1** Press the **ESC** button then authenticate as an administrator.
- 2 Go to **DEVICE** <sup>&</sup>gt;**USB Memory,** then press **OK**.

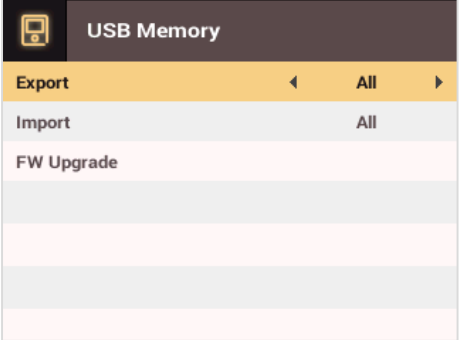

#### **3** Select an item and change the settings.

- **Export:** Selects data to export to the connected USB memory stick. Press the  $\langle \rangle$  buttons to select an item and press OK.
- **Import**: Selects data to import from the connected USB memory stick. Press the  $\langle \rangle$  buttons to select an item and press OK.
- **FW Upgrade**: If there are firmware filesstored on the USB memory stick,select the firmware file to use and press **OK**to upgrade the firmware.

#### **Notes**

Supported USB memory sticks are as follows. If you use other memory sticks, they may not work properly.

- Samsung Electronics: SUM-LSB 8 GB, SUM-PSB 8 GB, SUM-PSB 16 GB, and SUM-BSG 32 GB
- LG Electronics: XTICK J3 WINDY 8 GB, SMART USB MU1 White 8 GB, MU 1 USB 32 GB, MU28GBC 32 GB, XTICK MOBY J1 16 GB
- SanDisk: Cruzer 16 GB, Cruzer Blade CZ50 4 GB, Cruzer Blade CZ50 32 GB, CZ48 Ultra USB 3.0 64 GB, CZ80 USB3.0 64 GB, CZ52 64 GB, Cruzer Glide Z60 128 GB, Cruzer Force CZ71 32 GB
- Sony: Micro Vault Click 8 GB, MicroVault CLICK 16 GB, USM-SA1 32 GB
- Transcend: JetFlash 760 8 GB, JetFlash 760 32 GB, JetFlash 500 8 GB
- Memorette: MINI500 8 GB
- A-DATA: S102 PRO 8 GB
- TriGem: Pastel 8 GB

### <span id="page-20-0"></span>**Restart Device**

The user can restart the device.

- **1** Press the **ESC** button then authenticate as an administrator.
- 2 Go to **DEVICE** <sup>&</sup>gt;**Restart Device,** then press **OK**.

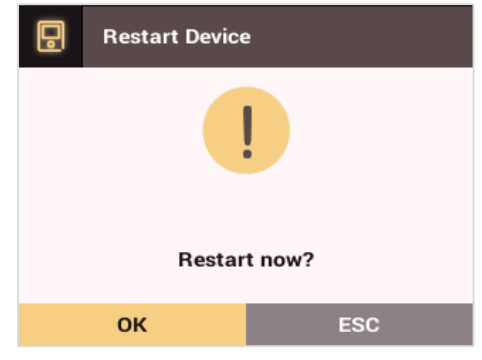

<span id="page-20-1"></span>3 Press **OK** to restart the device. Press **ESC** to cancel.

#### **Restore Default**

You can reset all the device settings.

- **1** Press the **ESC** button then authenticate as an administrator.
- 2 Go to **DEVICE** <sup>&</sup>gt;**Restore Default,** then press **OK**.

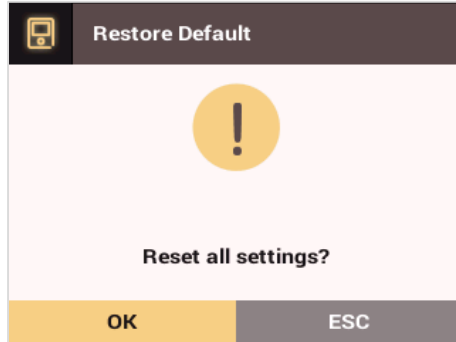

3 Press **OK** to reset all the device settings. Press **ESC** to cancel.

#### **Notes**

- If you reset the device, the user levels will be reset as well. Be sure to configure the user level settings after resetting the device.
- The language settings do not change even if you reset the device.

### <span id="page-21-0"></span>Network

#### <span id="page-21-1"></span>**TCP/IP Settings**

You can configure the network settings for the device.

- **1** Press the **ESC** button then authenticate as an administrator.
- 2 Go to **NETWORK** <sup>&</sup>gt;**TCP/IP** then press **OK**.
- **3** Press the  $\langle \rangle$  buttons to select a **Type** then select an item. You can select **Ethernet** or **Wireless**.

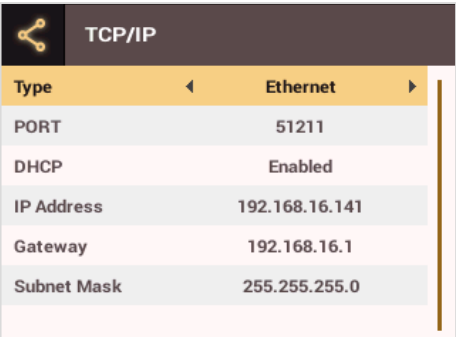

- **Port**: Enter the port number of the device.
- **DHCP**: Select whether or not to use DHCP. If **Disabled** is selected, the user can modify **IP Address**, **Gateway**, and **Subnet Mask**.
- **IP Address:** Enter the IP address of the device.
- **Gateway:** Enter the gateway address of the device.
- **Subnet Mask**: Enter the subnet mask address of the device.

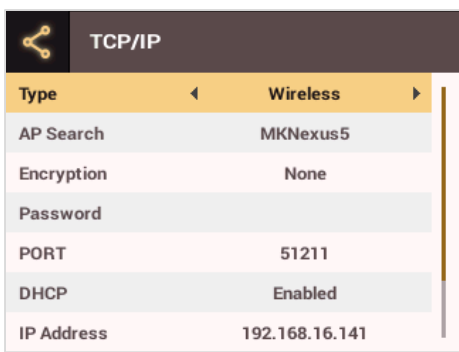

- **AP Search:** Select the AP to connect to.
- **Encryption:** Shows the encryption method of the AP.
- **Password**: Enter the AP login password.
- **Port**: Enter the port number of the device.
- **DHCP**: Select whether or not to use DHCP. If **Disabled** is selected, the user can modify the **IP Address**.
- **IP Address**: Enter the IP address of the device.

#### Press OK to save the settings.

#### **Notes**

- Press the number buttons to enter the IP address, gateway address, and subnet mask address. Use the  $\zeta$  button to delete the values entered. Use the  $\sum$  button to enter a separator.
- To use **Wireless**, you need a wireless router. For more information on installing and configuring the wireless router, see the manual of the wireless router.

#### <span id="page-21-2"></span>**Server Settings**

1 Pressthe **ESC** button then authenticate as an administrator.

#### 2 Go to **NETWORK** <sup>&</sup>gt;**Server**then press **OK**.

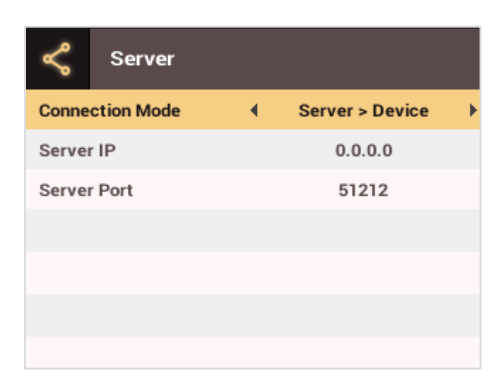

- **3** Select an item and change the settings.
	- **Connection Mode**: Select **Device > Server**to send the connectsignal from the device directly to the server. If **Server > Device** is selected, **Server IP** and **Server Port** address cannot be entered.
	- **Server IP**: Enter the IP address of the PC where BioStar 2 is installed. You can enter the values when **Device > Server** is selected for **Connection Mode**.
- **Server Port**: Enter the port address of the PC with BioStar 2 installed. You can enter the values when **Device > Serve**r is selected for **Connection Mode**.
- **4** Press **OK** to save the settings.

#### **Notes**

• Press the number buttons to enter the values for **Server IP** and **Server Port**. Use the  $\zeta$  button to delete the values entered. Use the  $\geq$  button to enter a separator.

#### <span id="page-22-0"></span>**RS-485 Settings**

- **1** Press the **ESC** button then authenticate as an administrator.
- 2 Go to **NETWORK** <sup>&</sup>gt;**RS-485** then press **OK**.

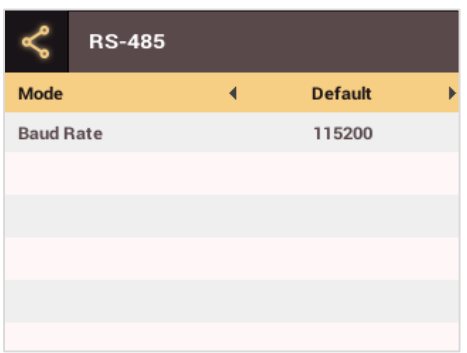

- **3** Select an item and press the  $\langle \rangle$  buttons to change the settings.
	- **Mode**: Select RS-485 mode.
	- **Baud Rate**: Select a baud rate.
- **4** Press **OK** to save the settings.

# <span id="page-23-0"></span>Check Event Log

# <span id="page-23-1"></span>Search Logs

You can search logs after setting the condition.

- **1** Press the **ESC** button then authenticate as an administrator.
- 2 Go to **EVENT LOG**> **Search** then press **OK**.

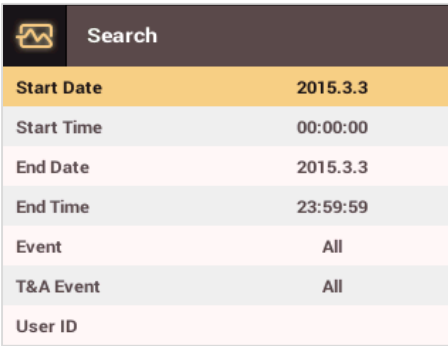

- **3** Select an item and press the  $\Diamond$  buttons to change the condition. If you press **OK**, matching logs will be displayed on the screen.
- <span id="page-23-2"></span>**4** Press **ESC** to return to the previous screen.

# Delete All Logs

You can delete all logs stored on the device.

- **1** Press the **ESC** button then authenticate as an administrator.
- 2 Go to **EVENT LOG**> **Delete All** then press **OK**.

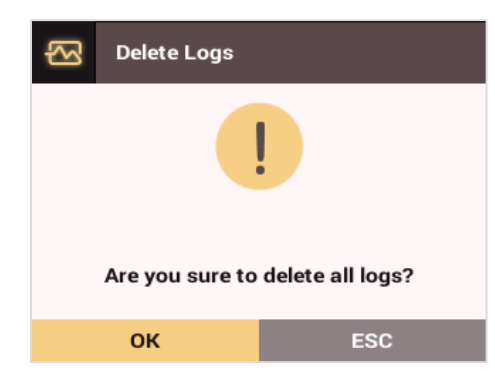

3 Press **OK** to delete all logs. Press **ESC** to cancel.

# <span id="page-24-0"></span>Check Log Usage

Shows the status of the log usage.

**1** Press the **ESC** button then authenticate as an administrator.

# 2 Go to **EVENT LOG**> **Log Usage** then press **OK**.

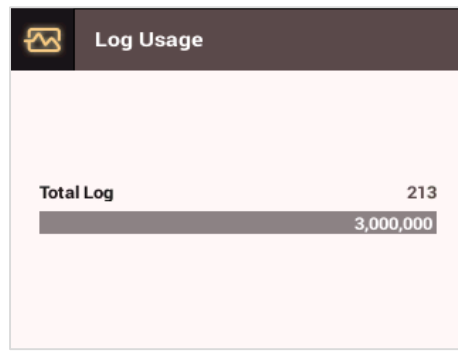

3 Press **OK** after checking the log usage.

# <span id="page-25-0"></span>**Troubleshooting**

# <span id="page-25-1"></span>Checklist Before Requesting Service

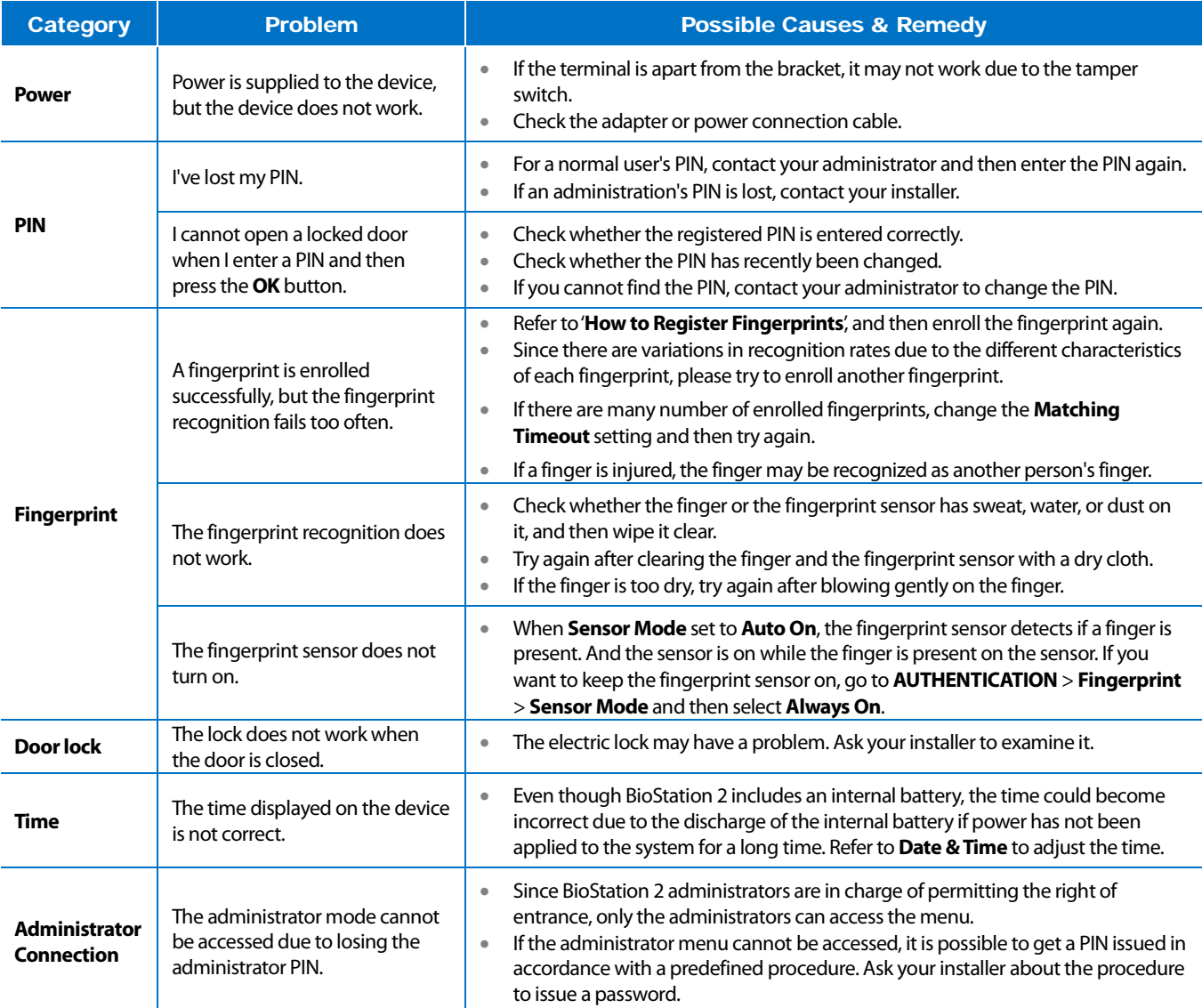

# <span id="page-26-0"></span>Product Specifications

# <span id="page-26-1"></span>Product Specifications

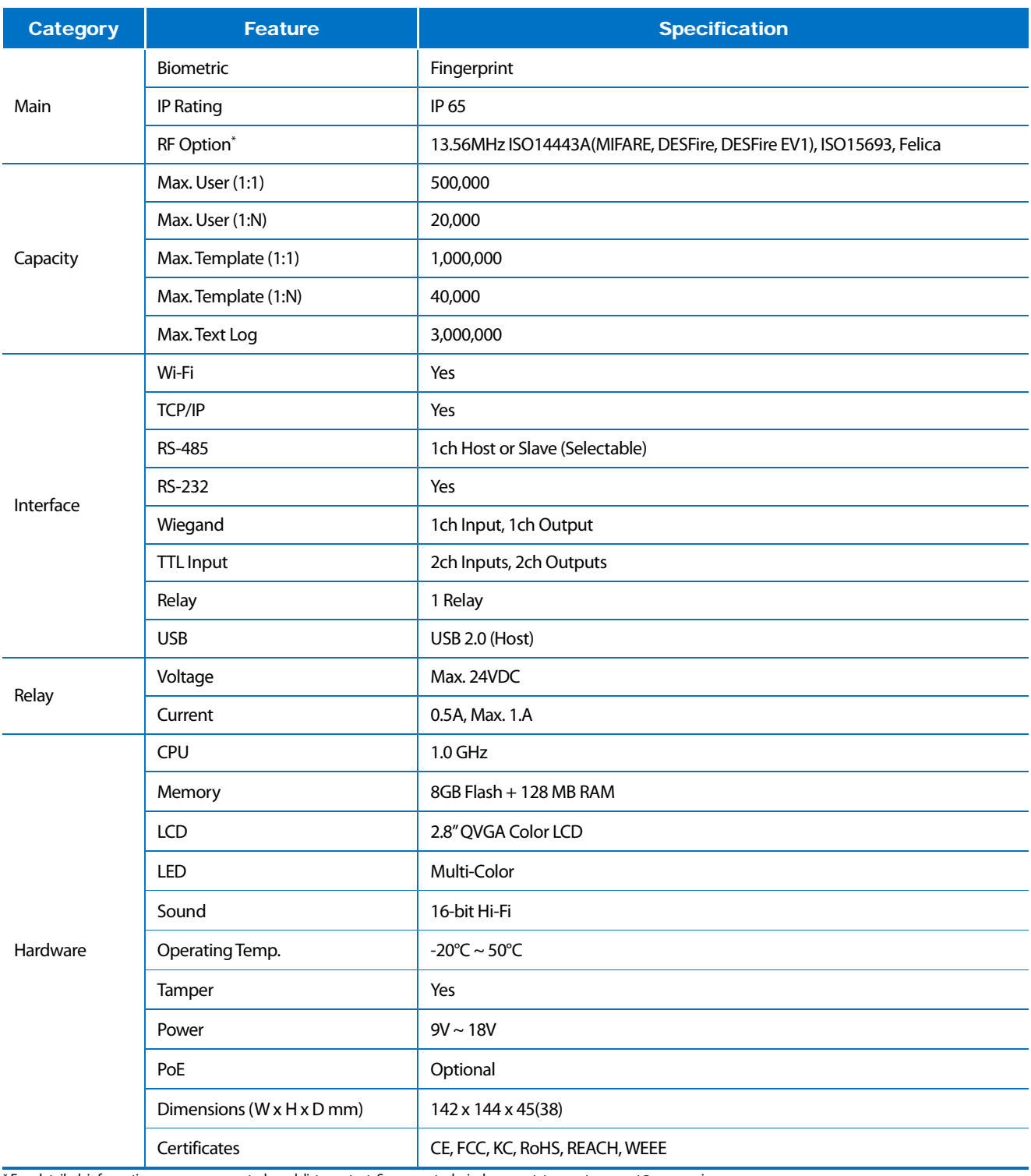

\* For detailed information on our supported card list, contact Suprema technical support team at support@supremainc.com.

# <span id="page-27-0"></span>Dimensions

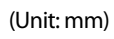

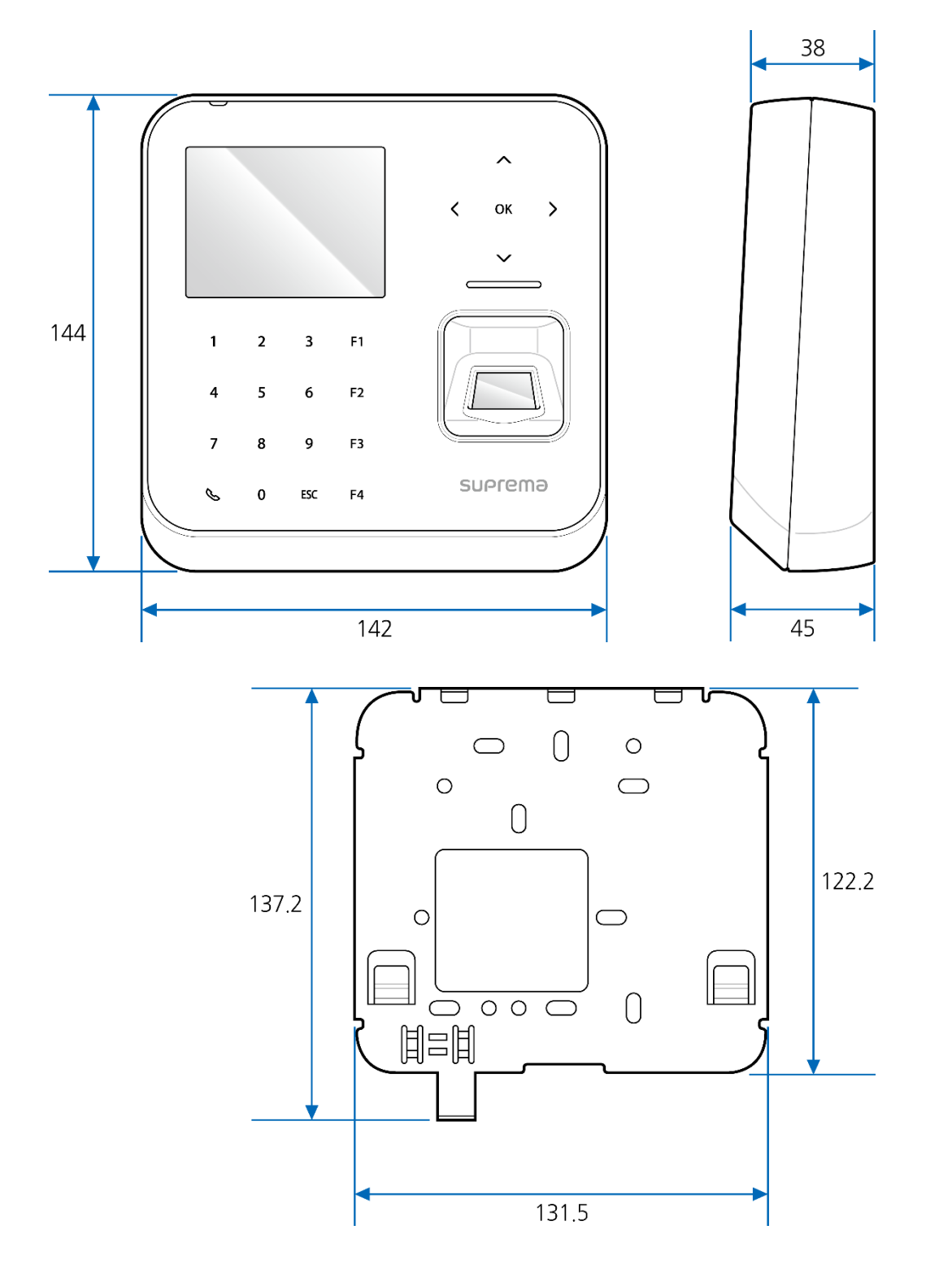

# <span id="page-28-0"></span>FCC Compliance Information

This device complies with Part 15 of the FCC Rules. Operation is subject to the following two conditions: (1) This device may not cause harmful interference, and (2) This device must accept any interference received, including interference that may cause undesired operation.

Note: This equipment has been tested and found to comply with the limits for a Class B digital device, pursuant to Part 15 of the FCC Rules. These limits are designed to provide reasonable protection against harmful interference in a residential installation. This equipment generates, uses, and can radiate radio frequency energy and, if not installed and used in accordance with the instructions, may cause harmful interference to radio communications. However, there is no guarantee that interference will not occur in a particular installation. If this equipment does cause harmful interference to radio or television reception, which can be determined by turning the equipment off and on, the user is encouraged to try to correct the interference by one or more of the following measures:

- Reorient or relocate the receiving antenna.
- Increase the separation between the equipment and the receiver.
- Connect the equipment into an outlet different from that to which the receiver is connected.
- Consult the dealer or an experienced radio/TV technician for help.

Any changes or modifications of the product not expressly approved by the manufacturer could void the user's authority to operate the equipment according to the FCC Rules.

This appliance and its antenna must not be co-located or operation in conjunction with any other antenna or transmitter. A minimum separation distance of 20 cm must be maintained between the antenna and the person for this appliance to satisfy the RF exposure requirements.

# <span id="page-29-0"></span>Appendix

### <span id="page-29-1"></span>**Disclaimers**

- The information contained in this Guide is provided in regard to the Suprema product.
- Your right of usage is recognized only for products included in sales agreements and conditions guaranteed by Suprema. No license rights over other intellectual properties mentioned in this Guide are recognized.
- Suprema makes no representations or warranties concerning infringement of patents, copyrights or other intellectual property rights as well as merchantability and fitness of the product for a particular purpose in regard to the sale or use of the Suprema product.
- Do not use the Suprema product in medical, life-saving and life-sustaining situations or in situations where malfunction of the product could lead to personal injury or loss of life. However, if an accident occurs while the purchaser is using the product in any of the situations stated above, even if shortcomings are discovered in the design or production process of the product and are claimed as a point of major negligence, employees, subsidiaries, branches, affiliates, or distributors of Suprema shall not be liable and shall not make reimbursements for any direct or indirect costs or expenses associated, including lawyer fees.
- Suprema may change the product standards and specifications at any time without any adequate notice for improvements in stability, performance or design of the product. Designers should keep in mind that features or descriptions marked as "to be implemented" or "to be defined" are always subject to change. Suprema will implement or define such features or descriptions in the near future and shall not be liable for any consequential problems, including problems of compatibility.
- If you wish to obtain the latest specification documentation before you place an order for the product, please contact Suprema, a sales agent of Suprema, or a regional distributor.

# <span id="page-29-2"></span>Copyright Notice

Suprema owns the copyright for this document. The rights of other product names, brands, and trademarks belong to the individuals or organizations who own them.

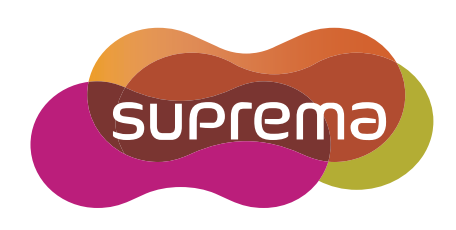

www.supremainc.com

Suprema Inc. 16F Parkview Office Tower, Jeongja-dong, Bundang-gu Seongnam, Gyeonggi, 463-863 Korea Tel) +82-31-783-4502 Fax) +82-31-783-4503

Sales information sales@supremainc.com Technical support support@supremainc.com